## *Windows 7: Transferring files via Bluetooth*

## *Get prepared*

You need to know your computer's name to connect it to other devices. On the *Start* menu, right-click *Computer* and choose *Properties*. Make a note of the computer name displayed.

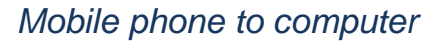

- 1. Set up your phone. Enable Bluetooth. Look for the Bluetooth icon to confirm it's switched on. You may need to consult your phone's manual.
- 2. Prepare the computer to accept a Bluetooth transmission. On the taskbar, click on *Show hidden icons > Bluetooth devices > Receive a file*.
- 3. Transmit the file from the phone. You will be prompted to select the device to send to.
- 4. When the file is received, click *Browse*, locate a convenient place to save it and click *Finish*.

## *Computer to computer*

- 1. Prepare the receiving computer to accept a Bluetooth transmission. Go to the *Taskbar > Show hidden icons > Bluetooth devices > Receive a file*.
- 2. On the sending computer go to the *Taskbar* > *Show Hidden Icons > Bluetooth devices > Send a file*.
- 3. Click on the name of the device you wish to send to.
- 4. Leaving *'Use authentication'* checked, click *Next*, then click *Browse* and locate the file you wish to send.
- 5. Click *Open*, then *Next*.
- 6. On both computers, click inside the balloon that pops up in the *Taskbar*.
- 7. If the numbers match, click *Next*.
- 8. When the file is received, click *Browse*, locate a convenient place to save it and click *Finish*.

## *Delete connections*

It is safe practice to delete a connection when you have finished using it.

- 1. Go to the *Taskbar >* Show *hidden icons > Bluetooth devices > Show Bluetooth devices*
- 2. Right-click on the device you want to delete and choose *Remove device*.

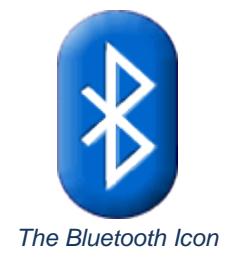

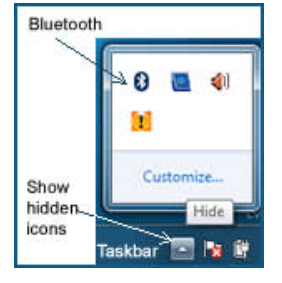

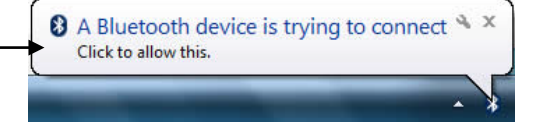

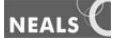